# **Readme INSPECT 2.5**

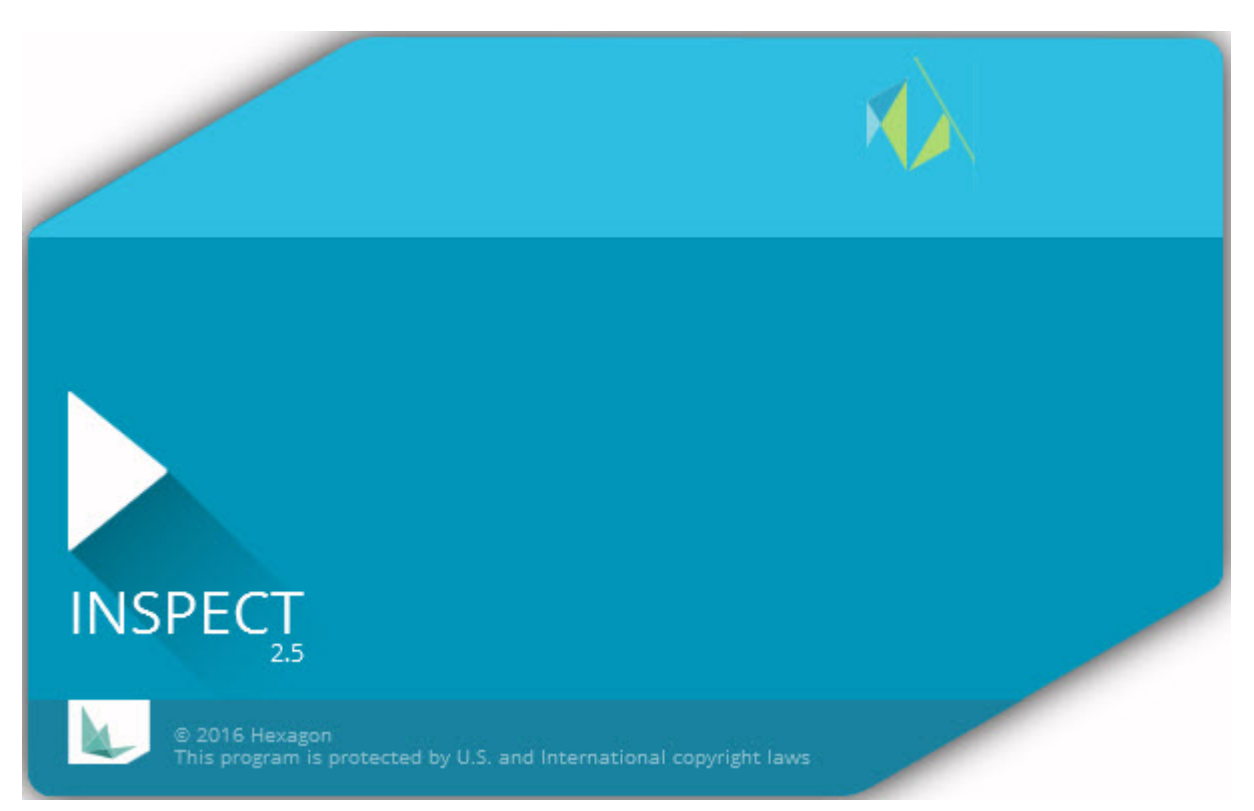

# Table des matières

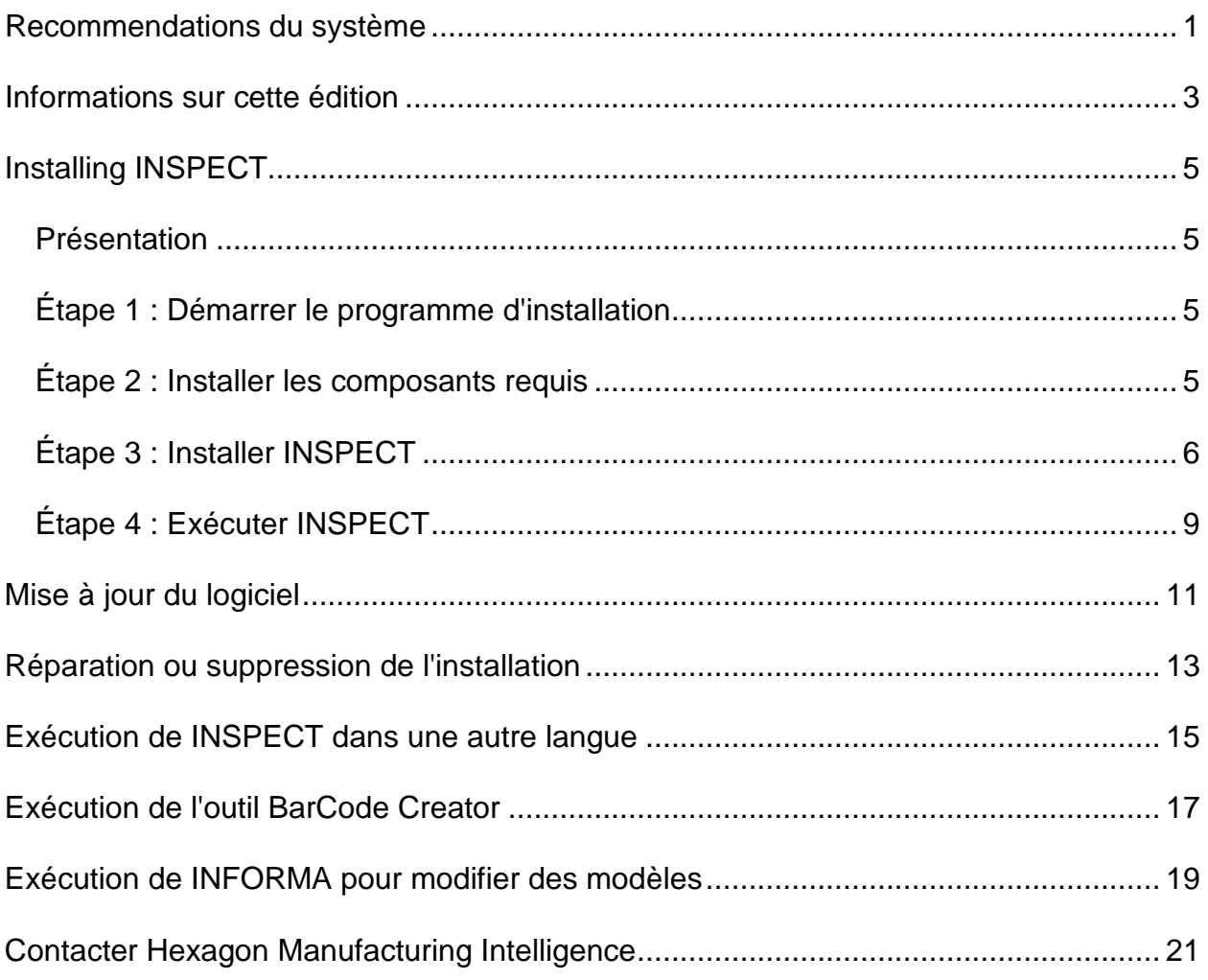

### <span id="page-4-0"></span>**Recommendations du système**

#### **PC-DMIS**

Une version de PC-DMIS doit être installée pour utiliser INSPECT. INSPECT 2.5 fonctionne avec n'importe quelle version de PC-DMIS, dans ces conditions :

- PC-DMIS doit prendre en charge l'automatisation.
- PC-DMIS doit être exécuté au moins une fois en tant qu'administrateur (INSPECT se connecte à la version exécutée la plus récente).

**Remarque** : PC-DMIS possède ses propres recommandations système. Pour plus d'informations sur les recommandations système de PC-DMIS, voir le fichier Readme.pdf fourni avec PC-DMIS.

#### **Système d'exploitation**

INSPECT 2.5 fonctionne sur les systèmes suivants :

- Windows 10 32 bits et 64 bits
- Windows 8.1 et 8 32 bits et 64 bits
- Windows 7 32 bits et 64 bits

Aucun autre système d'exploitation n'est pris en charge.

#### **.NET Framework**

Microsoft .NET 4.5

#### **RAM**

- 4 GB de RAM ou plus (4Go est la plus haute quantité de mémoire possible sur un système d'exploitation 32 bits.)
- 1 Go de RAM vidéo

#### **CPU**

Processeur duo core de 2 FHz ou plus

#### **Graphiques**

Un pilote graphique prenant en charge OpenGL version 3.0 ou ultérieure

#### **Afficher**

Résolution d'écran de 1280 x 1024 ou supérieure

#### **Licences**

Une licence CLM pour MMS Server

#### **Navigateur**

Internet Explorer version 9 ou ultérieure

#### **Logiciel anti-virus**

Hexagon Manufacturing Intelligence a employé l'outil anti-virus Sophos pour tester INSPECT. Les performances d'autres outils anti-virus doivent être vérifiées par l'utilisateur.

<http://sophos.com/products/enterprise/endpoint/security-and-control/>

### <span id="page-6-0"></span>**Informations sur cette édition**

INSPECT 2.5 est une application d'atelier dotée d'une interface simple fonctionnant avec PC-DMIS pour exécutée des routines de mesure et consulter des rapports.

INSPECT 2.5 inclut aussi l'outil BarCode Creator. BarCode Creator crée une image de code barre d'une ou de deux dimensions pour la routine de mesure. Pour plus d'informations, voir ["Exécution de l'outil BarCode Creator"](#page-20-0).

Votre version de INSPECT 2.5 peut inclure un module de diaporama et l'application INFORMA. Le module de diaporama ajoute un onglet **Diaporama** dans INSPECT afin de présenter des diapositives qui mettent à jour les données de mesure lorsque PC-DMIS exécute des éléments et les dimensions correspondantes. Grâce à INFORMA, vous pouvez créer ou modifier le modèle employé dans l'onglet **Diaporama**. Pour plus d'informations, voir ["Exécution de INFORMA pour modifier des modèles"](#page-22-0).

# <span id="page-8-0"></span>**Installation de INSPECT**

### <span id="page-8-1"></span>**Présentation**

Cette section couvre l'installation de ces composants :

- Microsoft .NET Framework 4.5 (composant requis)
- INSPECT

### <span id="page-8-2"></span>**Étape 1 : Démarrer le programme d'installation**

Si vous faites l'installation depuis un CD/DVD, double-cliquez sur le fichier **Inspect\_Release\_\_#.#.##.#.exe**, où les symboles # correspondent à des numéros de version.

Si l'installation se fait à partir d'un fichier téléchargeable, extrayez le contenu de l'archive téléchargée. Double-cliquez sur **Inspect\_Release\_#.#.##.#.exe**.

Le programme d'installation s'ouvre. Si certains des composants requis ci-dessus manquent, le progiciel d'installation essaie de les installer avant d'installer l'application INSPECT.

### <span id="page-8-3"></span>**Étape 2 : Installer les composants requis**

1. Si la licence de Microsoft .NET Framework n'est pas installée sur votre ordinateur, le programme d'installation affiche l'écran ci-dessous :

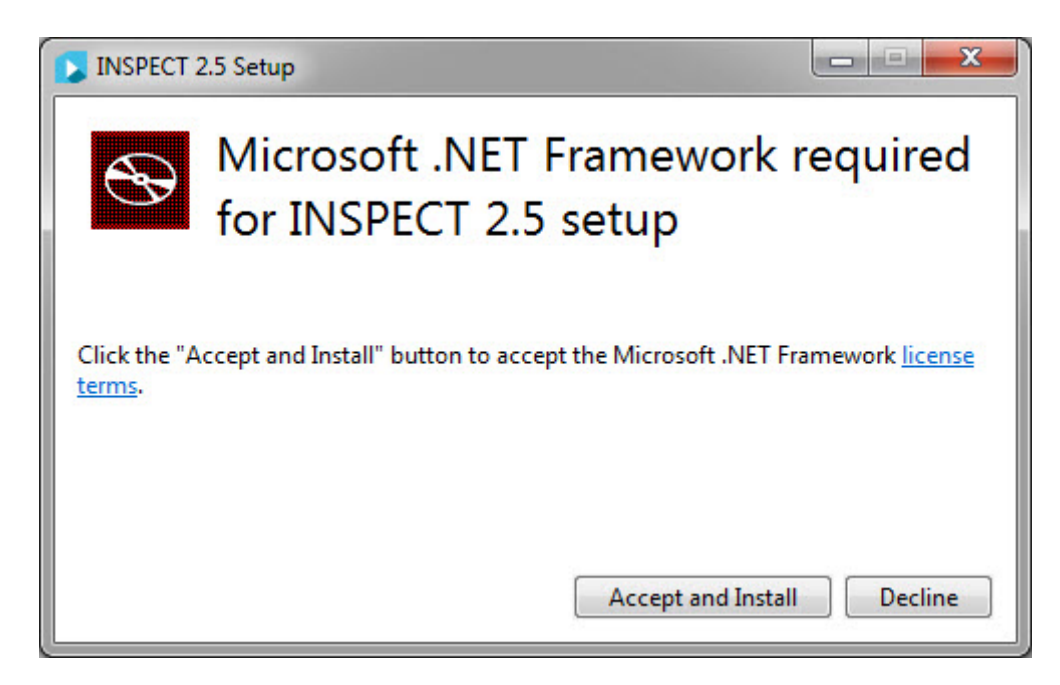

- 2. Cliquez sur le lien aux **termes de la licence** et lisez le contrat de licence.
- 3. Après avoir lu les termes de la licence, cliquez sur **Accept and Install**.
- 4. Suivez les instructions à l'écran pour terminer l'installation.

### <span id="page-9-0"></span>**Étape 3 : Installer INSPECT**

Les étapes suivantes concernent une installation type. Les écrans d'installation peuvent varier si vous exécutez une autre version de INSPECT.

1. Recherchez le fichier d'installation de INSPECT sur votre support d'installation ou si vous l'avez téléchargé, ouvrez le répertoire où il se trouve. Le fichier d'installation ressemble à ce qui suit :

### **Inspect\_Release\_#.#.##.#.exe**

où les symboles # correspondent aux numéros de version.

- 2. Double-cliquez sur cet exécutable pour ouvrir le programme d'installation.
- 3. Si un avertissement de sécurité s'affiche, cliquez sur **Exécuter**.

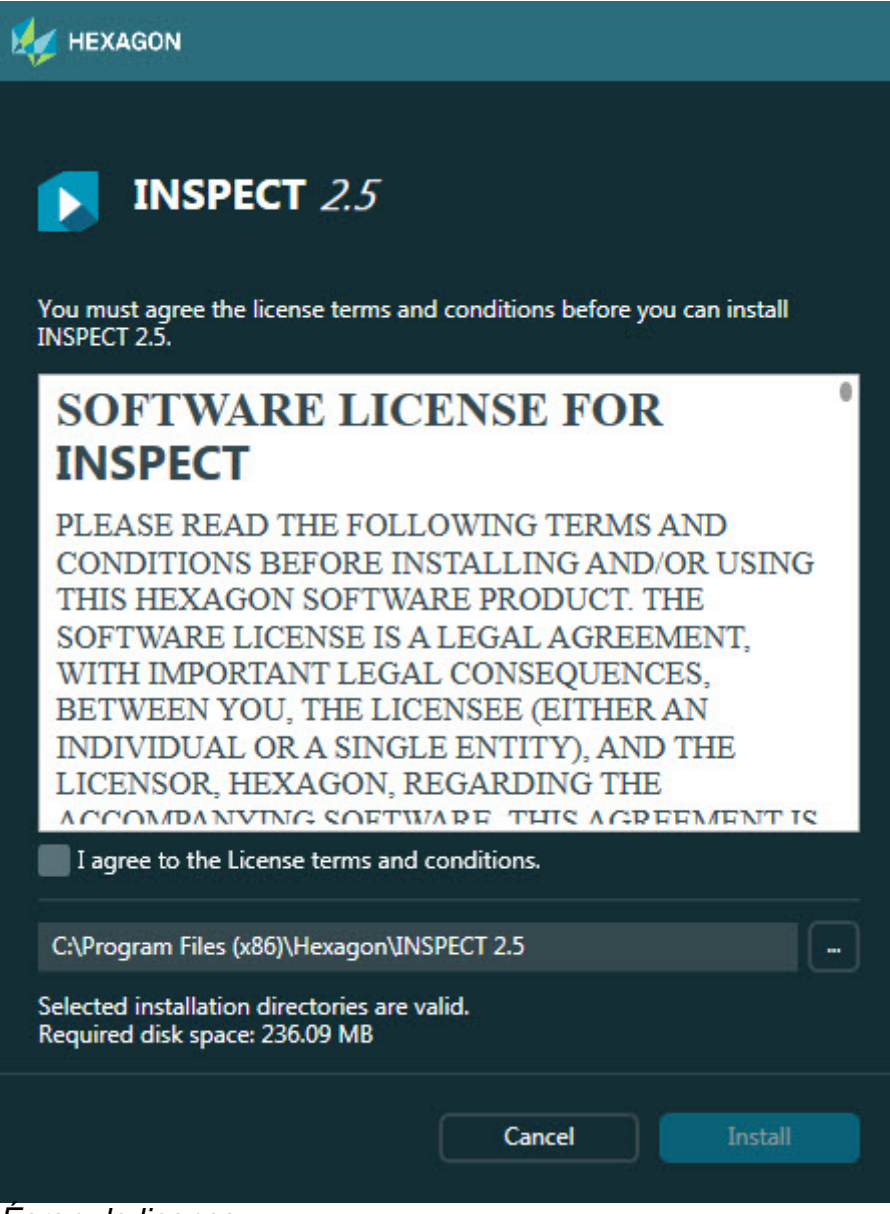

*Écran de licence*

- 4. Dans l'écran initial, lisez le contrat de licence et sélectionnez **Je souscris aux termes et conditions de la licence**.
- 5. Dans la case en bas, vous pouvez définir le dossier d'installation.
	- Par défaut, INSPECT s'installe dans C:\Program Files\Hexagon\INSPECT 2.5
	- Pour changer de dossier, cliquez sur le bouton parcourir  $\Box$  et choisissez un dossier ou dans la case, entrez un nouveau chemin d'accès.

6. Une fois que vous avez accepté le contrat de licence et choisi le dossier d'installation, cliquez sur **Installer** pour lancer l'installation.

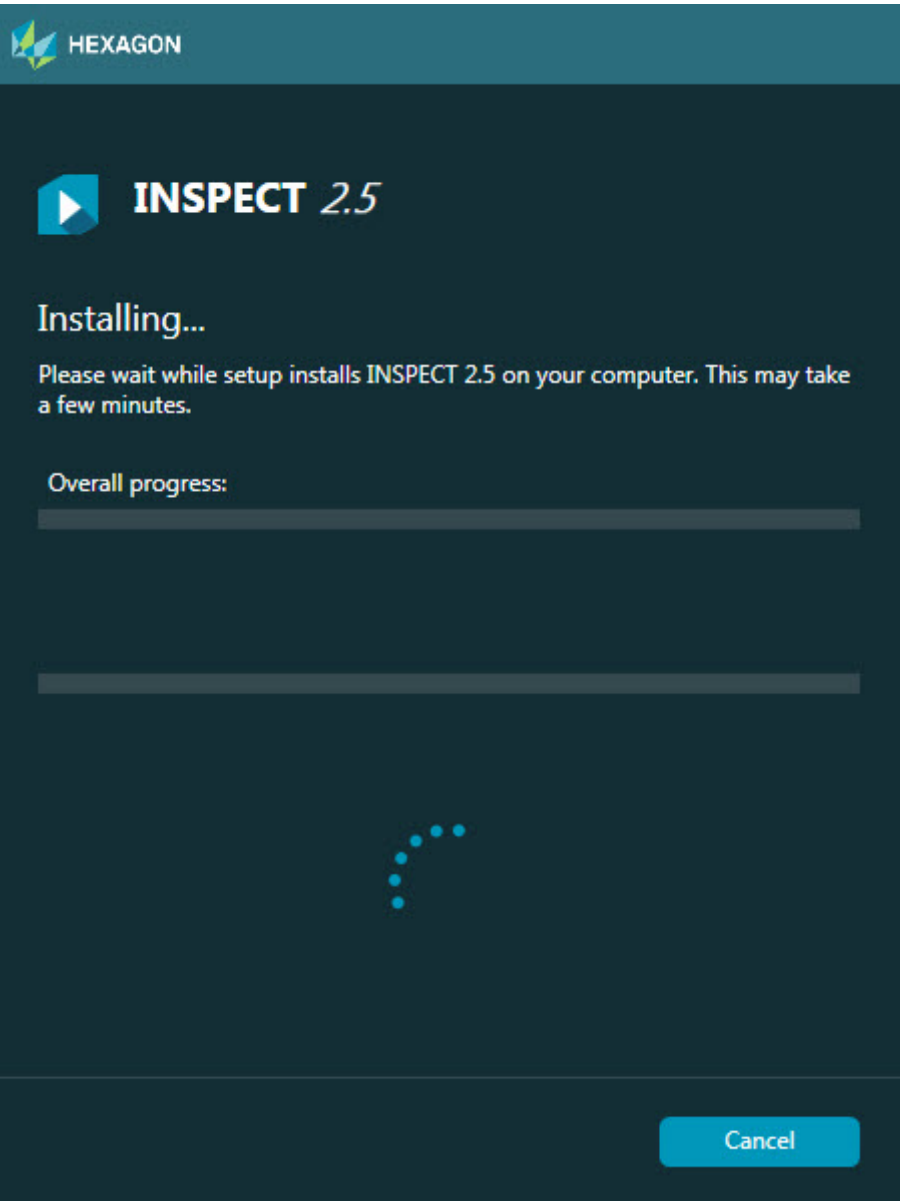

*Écran Installation*

- 7. Pendant l'installation, une barre de progression affiche l'avancement.
- 8. Au terme de l'installation, un écran de résultats affiche les avertissements ou les erreurs. Il contient aussi ces options :

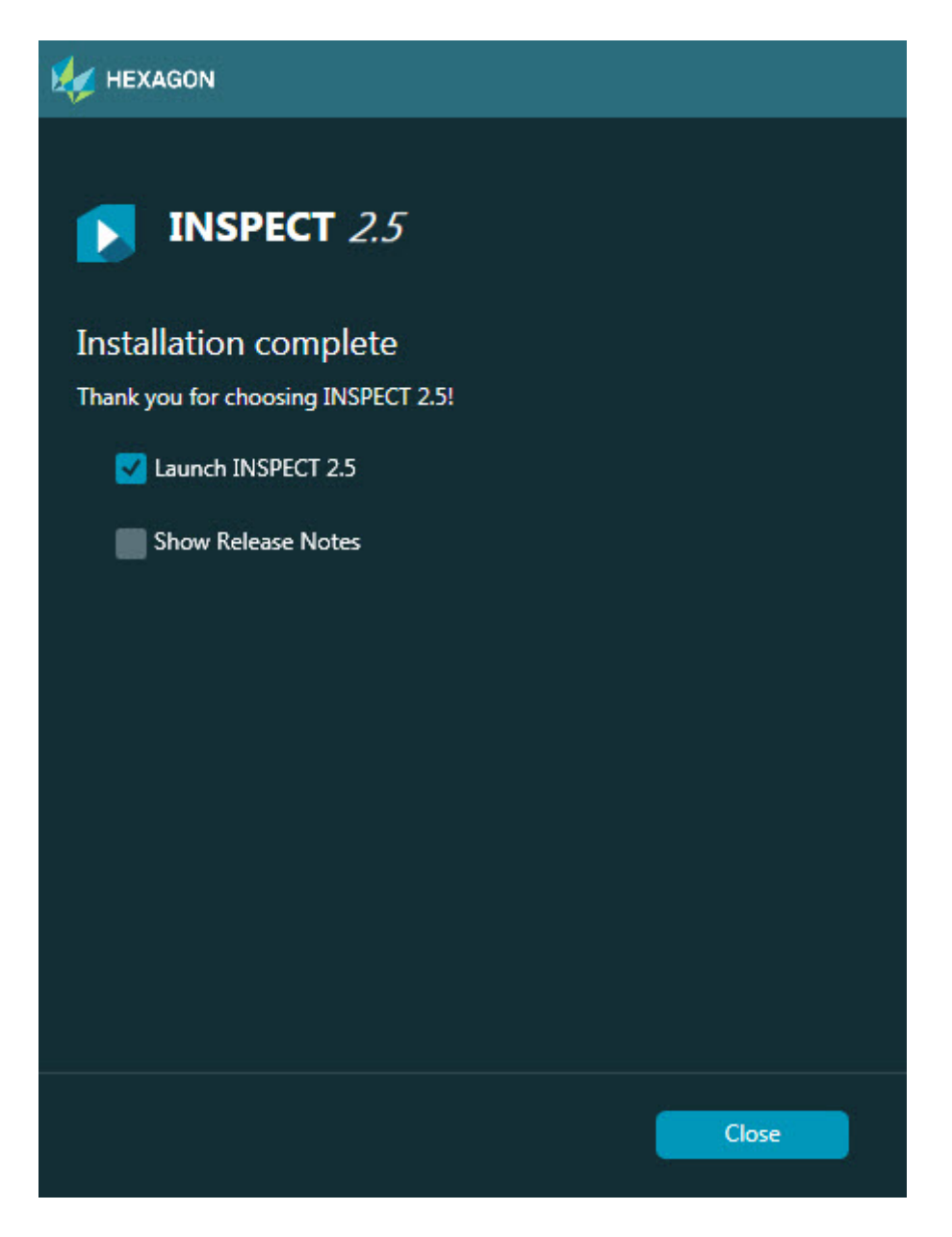

**Lancez INSPECT 2.5** - Pour lancer l'application maintenant, cochez cette case.

**Afficher les notes sur l'édition** - Pour afficher un .pdf qui montre ce qui est nouveau ou a changé dans cette édition, cochez cette case.

9. Cliquez sur **Fermer** pour fermer le programme d'installation.

### <span id="page-12-0"></span>**Étape 4 : Exécuter INSPECT**

**Important :** INSPECT se connecte à la version de PC-DMIS la plus récemment exécutée en tant qu'administrateur. Vous devez ensuite exécuter INSPECT avec les mêmes privilèges que PC-DMIS.

Pour exécuter INSPECT, procédez de l'une des façons suivantes :

- Après l'installation, cochez la case **Lancer INSPECT 2.5** et cliquez sur **Fermer**.
- Dans le menu **Démarrer** de Windows, entrez **INSPECT 2.5**, recherchez le raccourci du programme et sélectionnez-le.

## <span id="page-14-0"></span>**Mise à jour du logiciel**

Si vous êtes connecté à Internet, l'option **Outils | Recherche de mises à jour** ouvre une application de mise à jour. Cette application recherche les mises à jour et les applique à votre logiciel. Vous pouvez ainsi garder facilement votre logiciel à jour.

> **Important :** lors du téléchargement et de l'installation, votre pare-feu doit autoriser l'adresse http://www.wilcoxassoc.com/WebUpdater. Par ailleurs, vous devez disposer de droits administrateur pour installer la mise à jour.

## <span id="page-16-0"></span>**Réparation ou suppression de l'installation**

Vous pouvez aussi réparer ou supprimer une installation une fois que vous l'avez installée. Pour ce faire, double-cliquez sur le fichier **Inspect\_Release\_#.#.##.#.exe** comme si vous commenciez le processus d'installation. La configuration affiche un écran présentant ces options :

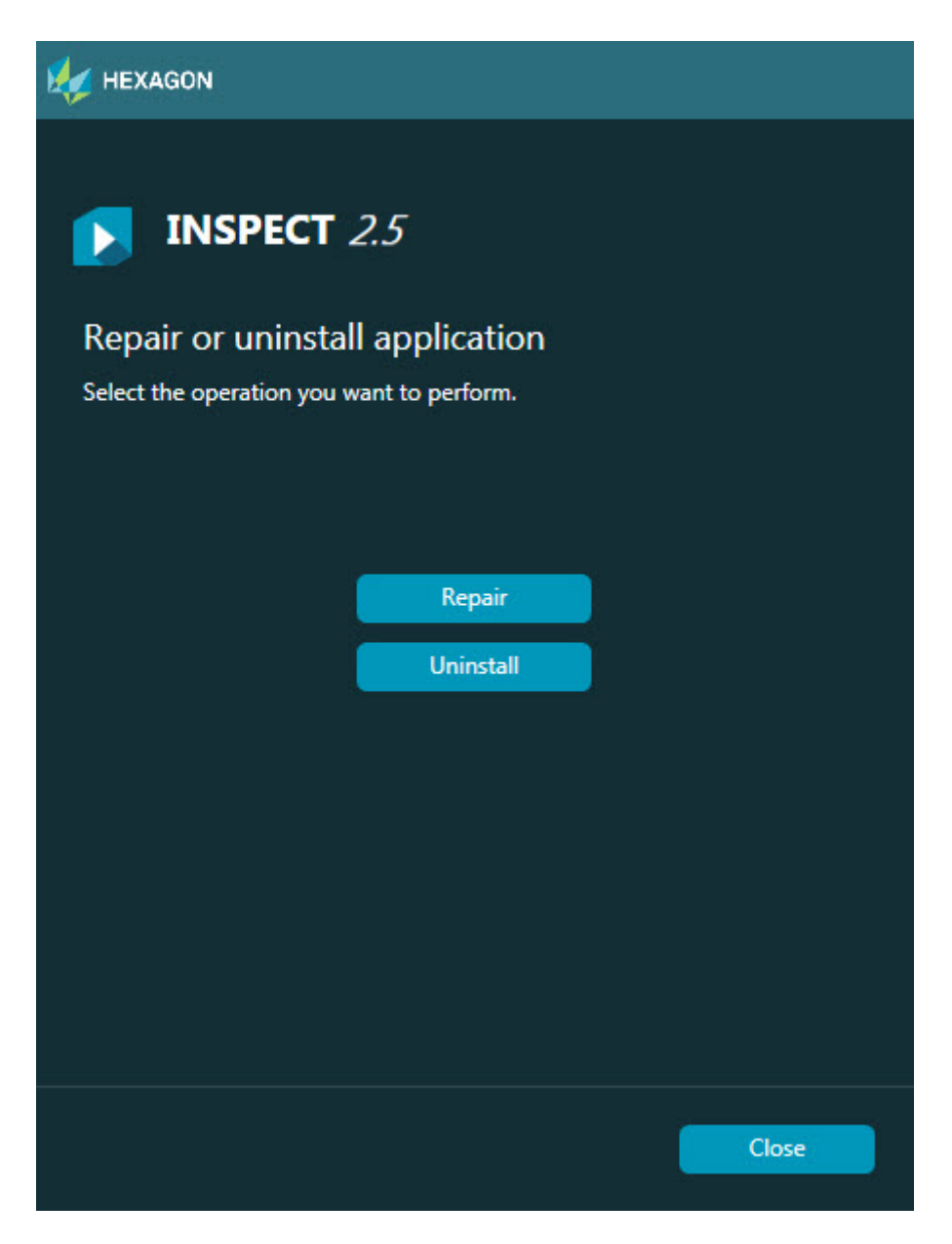

**Réparer** - Cette option réinstalle tous les fichiers de produits comme à l'origine. Elle permet de résoudre des problèmes d'installation de certains fichiers.

**Désinstaller** - Cette option supprime l'application de son emplacement d'installation. Vous pouvez aussi supprimer l'application via la panneau Programmes et fonctionnalités du Panneau de configuration.

### <span id="page-18-0"></span>**Exécution de INSPECT dans une autre langue**

En bas à gauche ou à droite de l'écran (en fonction du mode), une liste montre les langues prises en charge par INSPECT. Pour changer de langue, sélectionnez-en une dans la liste.

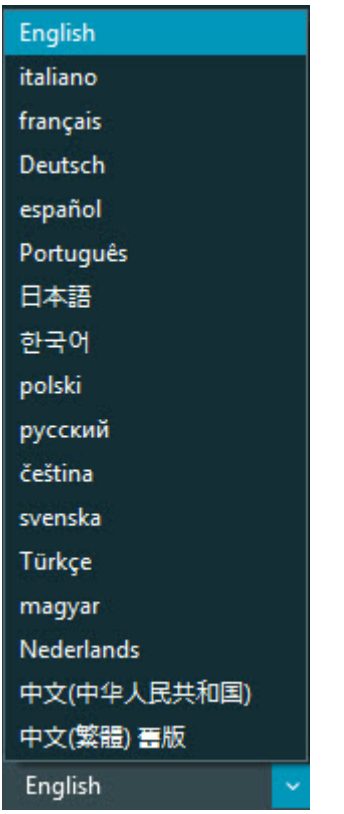

INSPECT se ferme et se rouvre immédiatement dans la langue choisie.

# <span id="page-20-0"></span>**Exécution de l'outil BarCode Creator**

Pour exécuter l'outil BarCode Creator :

- 1. Accédez au dossier d'installation de INSPECT.
- 2. Exécutez l'application **BarCodeCreator.exe**.
- 3. Quand elle s'exécute, appuyez sur F1 si vous avez besoin d'aide.

# <span id="page-22-0"></span>**Exécution de INFORMA pour modifier des modèles**

Si votre version de INSPECT 2.5 inclut le module de diaporama (onglet **Diaporama**), vous pouvez utiliser l'application INFORMA pour modifiier ou créer des modèles de diaporama.

Pour exécuter INFORMA :

- 1. Exécutez INSPECT.
- 2. Dans la liste de fichiers de routines de mesure de l'onglet **Mesurer**, cliquez sur une routine de mesure.
- 3. Cliquez sur l'onglet **Diaporama**.
- 4. Cliquez sur le bouton **Créer une disposition de diaporama** (s'il n'y a pas de modèle) ou **Modifier la disposition de diaporama** (s'il existe un modèle) pour exécuter INFORMA :

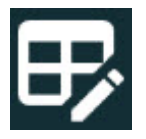

5. Quand INFORMA s'exécute, si vous avez besoin d'aide pour modifier des modèles, appuyez sur F1 afin d'accéder à l'aide de INFORMA.

## <span id="page-24-0"></span>**Contacter Hexagon Manufacturing Intelligence**

Si vous utilisez la *version commerciale* de INSPECT 2.5 et désirez plus de renseignements ou une assistance technique, n'hésitez pas à contacter hexagonmi.com/contact-us ou à visiter le site hexagonmi.com/contact-us. Vous pouvez aussi joindre le support technique d'Hexagon Manufacturing Intelligence par téléphone au (1) (800) 343-7933 (depuis les États-Unis).